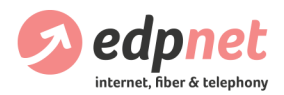

# FRITZ!Box 7430 modem/router installeren en configureren

Versie 18.0622

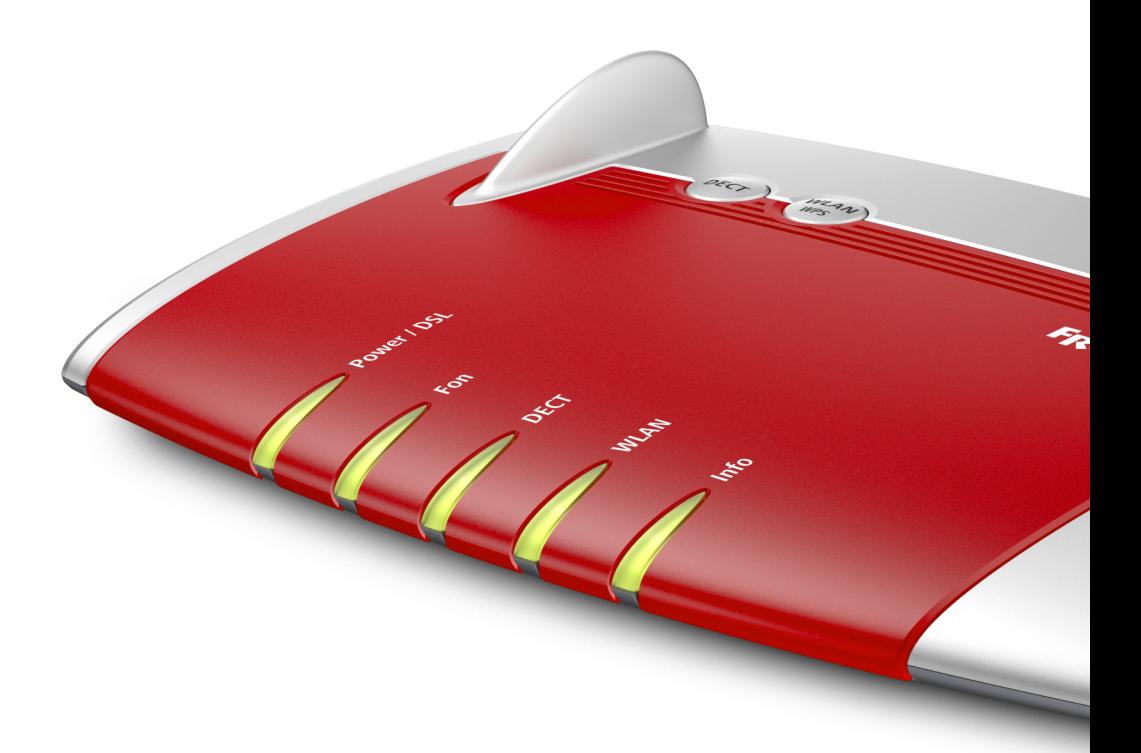

U kunt steeds de laatste versie hier terugvinden: edpnet.be/FB7430-installatiegids

# Inhoudstafel

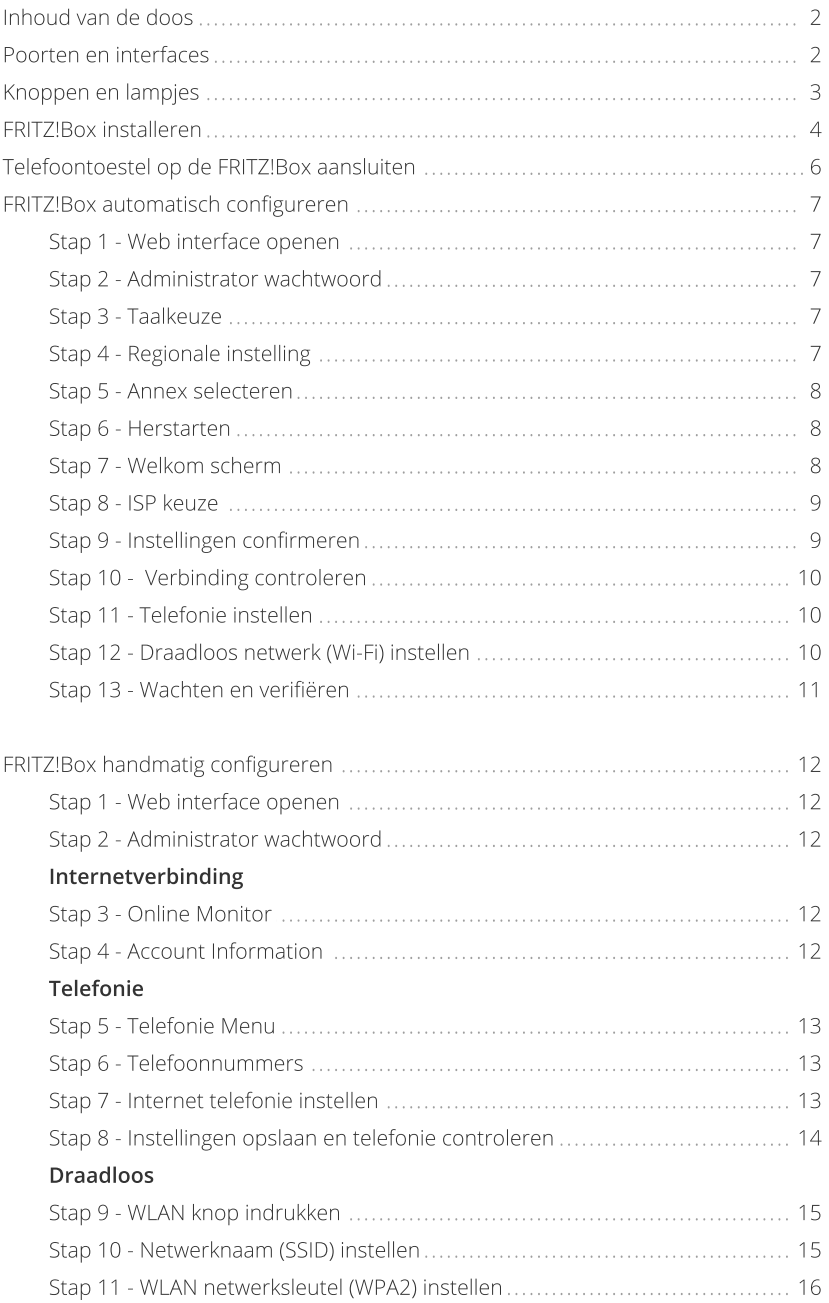

## Inhoudvandedoos

- FRITZ!Box 7430
- •Stroomadapter
- DSL kabel (grijs) voor de aansluiting van uw FRITZ!Box op de splitter of het telefoonstopcontact
- Slim Ethernet kabel (netwerkkabel)
- Edpnet handleiding
- $\cdot$  Ouick Start Guide van AVM

### Poorten en Interfaces

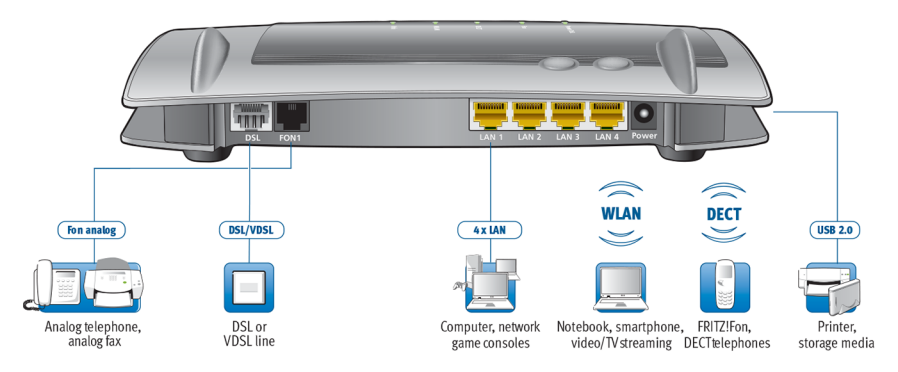

#### DSL/TEL

Poort voor aansluiting van de ADSL of VDSL lijn.

### FON<sub>1</sub>

RJ11-poort voor aansluiting van analoge telefoontoestellen, antwoordapparaten, fax en andere analoge terminals.

#### $IAN1-IAN4$

Fast Ethernet (10/100 Base-T) poorten voor aansluiting van computers, netwerkhubs, spelconsoles en andere netwerktoestellen.

LAN 1 is een LAN/WAN poort.

#### Power

Poort voor aansluiting van de stroomadapter.

#### USB

USB 2.0 poort voor aansluiting van USB-toestellen zoals printers of gegevensdragers.

#### Wireless Access Point

Geïntegreerde wireless access point voor aansluiting op draadloze LAN-toestellen die radio-standaarden gebruiken zoals IEEE 802.11b, IEEE 802.11g of IEEE 802.11n in de 2.4 GHz frequentieband (tot 450 Mbps).

#### DECT basisstation

Geïntegreerde DECT basisstation voor aansluiting tot 6 draadloze telefoons die de DECT standaard gebruiken.

#### Knoppen en lampjes

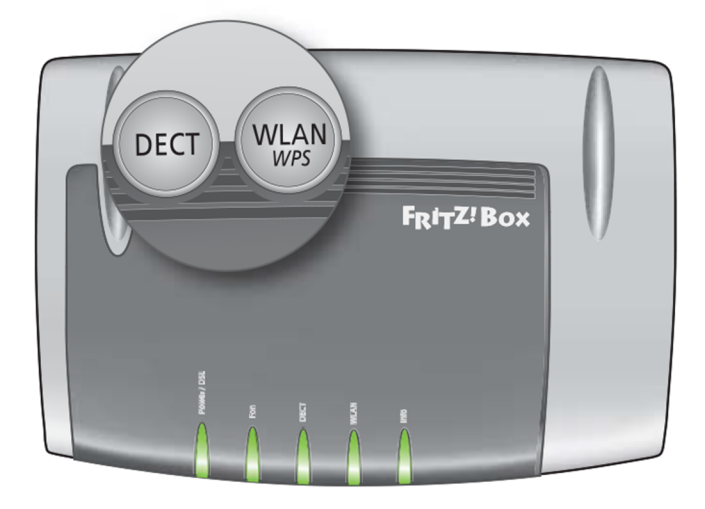

#### Knoppen

#### WLAN / WPS

Schakelt het draadloze LAN in en uit en maakt veilige draadloze LAN-verbindingen metWPS.

#### DECT

Registreert en benummert draadloze telefoons.

#### Lampjes

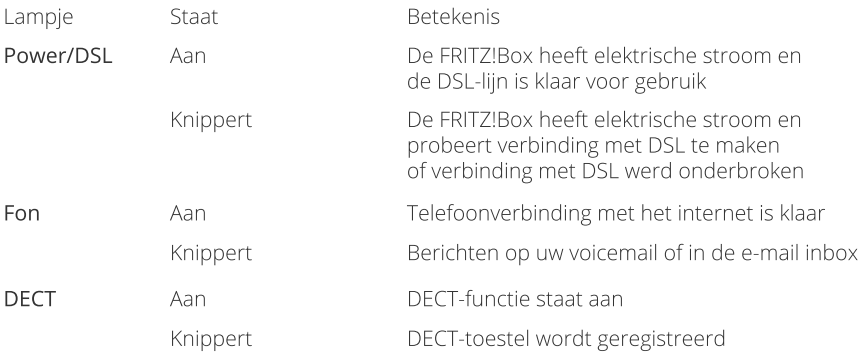

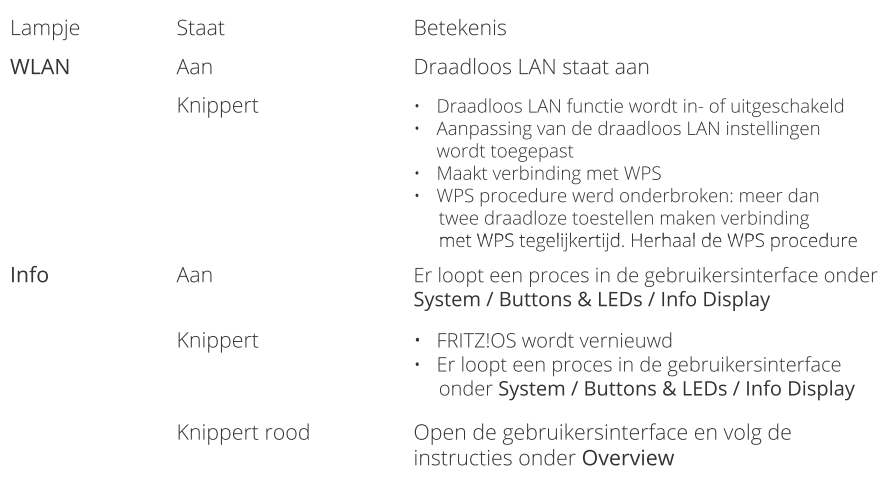

### FRITZ!Boxinstalleren

- 1. Zet uw FRITZ!Box onder spanning
- Sluit de stroomadapter aan op de Power poort van uw FRITZ!Box.
- Steek de andere kant van de stroomadapter in een AC stopcontact.

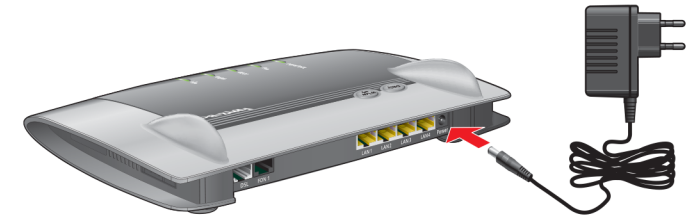

LET OP! Na een paar seconden moet het lampje van Power/DSL beginnen te knipperen. Dit betekent dat uw FRITZ!Box klaar voor gebruik is. Indien dit lampje niet knippert en niet brandt, neem contact op met onze klantendienst op 03 265 67 00.

#### 2. Sluit uw FRITZ!Box aan op uw DSL-lijn

- Steek de grijze DSL-kabel in de DSL/TEL poort op uw FRITZ!Box.
- Steek het vrije kabeleinde in de DSL of Lijn poort op de splitter of het TF2007 telefoonstopcontact.

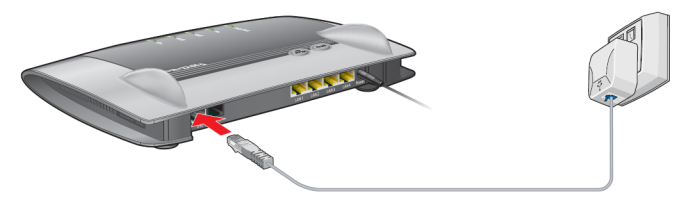

- 3. Sluit uw FRITZ!Box aan op uw computer
- Steek de netwerkkabel in de LAN-poort van de computer.
- Steek het vrije kabeleinde in de LAN-poort op uw FRITZ!Box.

Nu kunt u inloggen in de gebruikersinterface van de FRITZ!Box. Surf naar http://fritz.box om de instellingen van het internet, de IP-telefonie en het draadloze LAN te personaliseren.

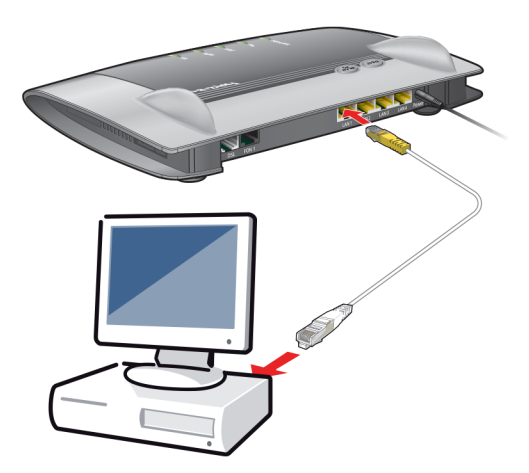

LET OP! Indien u Wi-Fi gaat gebruiken, dan hoeft u uw FRITZ!Box op de computer niet aan te sluiten. U kunt de gebruikersinterface ook draadloos bereiken. Uw unieke WLAN-logins vindt u op de witte sticker aan de onderkant van uw FRITZ!Box: zoek naar WLAN Network (SSID) en WLAN Network Key (WPA2).

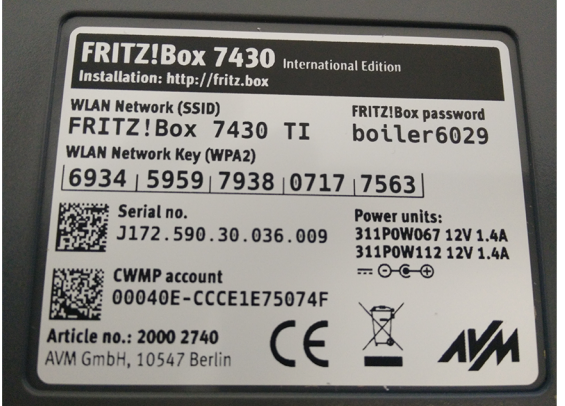

### Telefoontoestel op deFRITZ!Boxaansluiten

#### Analoog telefoontoestel aansluiten

Indien u uw analoog telefoontoestel voor edpnet telephony wilt gebruiken, sluit u gewoon uw analoog telefoontoestel aan op de FON-poort van de FRITZ!Box in plaats van dit op uw telefoonstopcontact aan te sluiten zoals voorheen. Daarna logt u in op de gebruikersinterface van de FRITZ!Box en personaliseert u uw telefonie-instellingen.

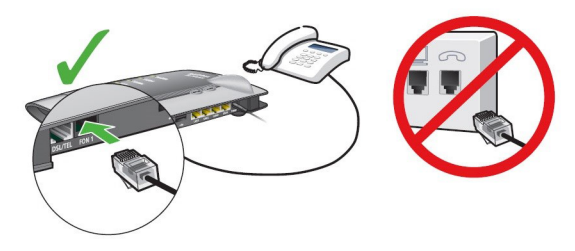

DECT (draadloos) telefoontoestel aansluiten

1. De DECT-telefoon dient uw FRITZ!Box als basisstation te detecteren.

2. Hou de DECT-knop van de FRITZ!Box ingedrukt totdat het DECT-lampje op de FRITZ!Box begint te knipperen.

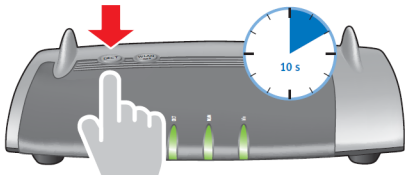

3. Als uw draadloze telefoon naar de PIN-code van de basisstation vraagt, voer de PIN-code van uw FRITZ!Box in. Standaard is dit 0000. U kunt deze PIN-code onder DECT / Base Station beheren als u naar de gebruikersinterface van uw FRITZ!Box gaat.

4. Nu kunt u inloggen in de gebruikersinterface van de FRITZ!Box en uw telefonieinstellingen personaliseren tenzij uw telefonie reeds geconfigureerd is.

## FRITZ!Box automatisch configureren

Stap 1 - Webinterface openen

Open uw webbrowser (Internet Explorer, Firefox,...) en ga naar http://fritz.box

#### Stap 2 - Administrator wachtwoord

Eerst wordt u nog gevraagd het FRITZ!Box 7430 wachtwoord in te geven. Dit vindt u op de witte sticker aan de onderkant van uw FRITZ!Box (zoek naar FRITZ!Box password).

Geef het wachtwoord in en druk op Log In.

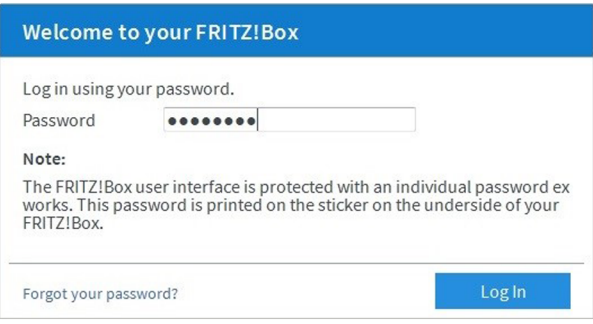

#### Stap3-Taalkeuze

Vervolgens krijgt u de wizard te zien voor de eerste basisconfiguratie. U kiest hier voor English of een andere taal indien gewenst. Druk vervolgens op OK.

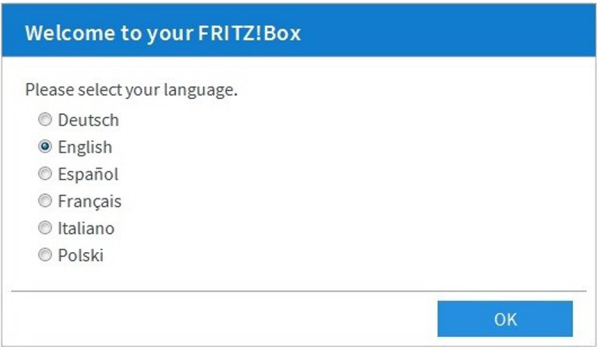

#### Stap 4 - Regionale instelling

De taal van de webinterface is nu aangepast naar de gekozen taal; in dit geval is dit Engels. Ukrijgt nu het scherm te zien om de regionale instellingen te kiezen. Kies voor Belgium uit de lijst en druk vervolgens op Next.

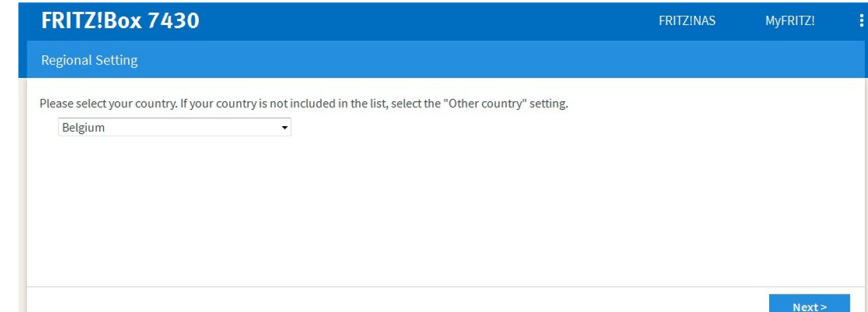

#### Stap 5 - Annex selecteren

Om succesvol met het edpnet netwerk te verbinden, dient uw FRITZ!Box een correcte Annex instelling te krijgen.

De Annex-instelling stelt uw modem/router in de juiste mode voor het type van uw verbinding.

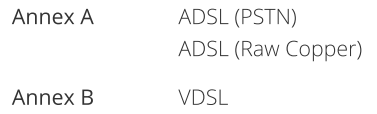

Kies de correcte Annex en druk op Next.

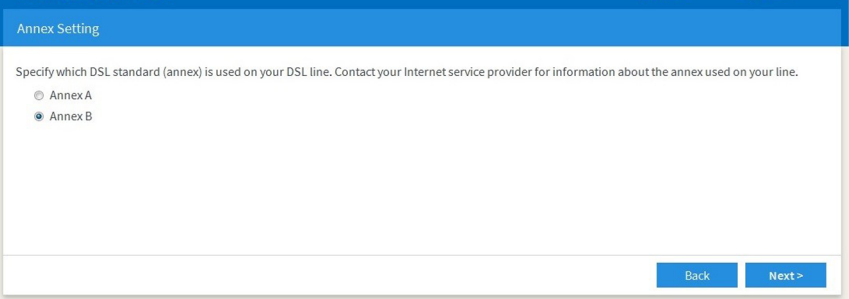

#### Stap6-Herstarten

De FRITZ!Box zal nu automatisch herstarten en ongeveer na 1 minuut komt u op het Welkom scherm terecht.

#### Stap7-Welkomscherm

Het volgende scherm is het Welkom scherm, waar de wizard kan gestart worden om de internetverbinding in te stellen.

U kunt op Next drukken om de wizard te starten.

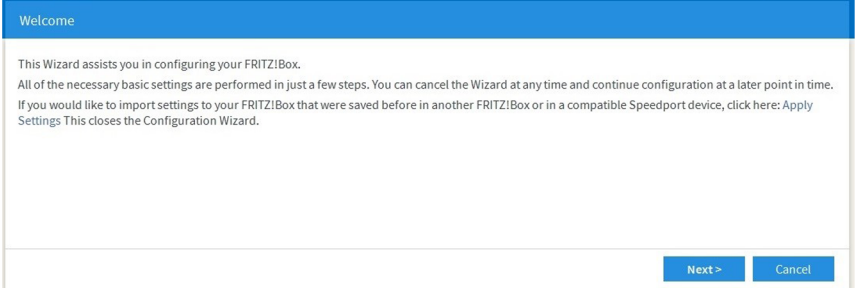

#### Stap 8 - ISP keuze

De wizard zal u vragen welke ISP (=Internet Service Provider) u wilt kiezen. Kies voor EDPNET uit de keuzelijst, en druk dan op Next.

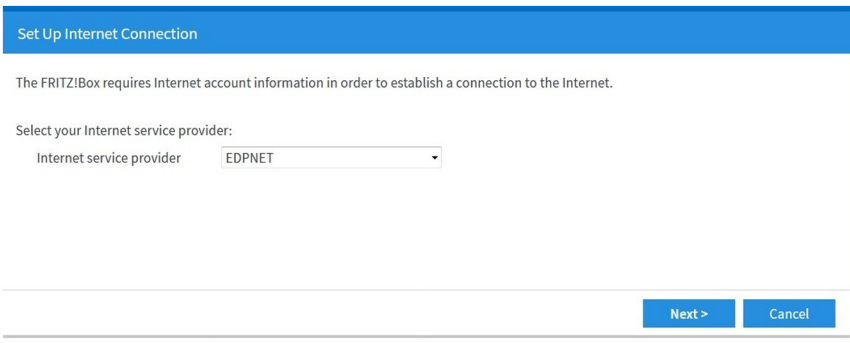

#### Stap 9 - Instellingen confirmeren

Met deze stap bevestigt u de aanpassingen. Door de keuze EDPNET in de vorige stap is alles voor u reeds ingevuld.

U kunt nu op Next drukken.

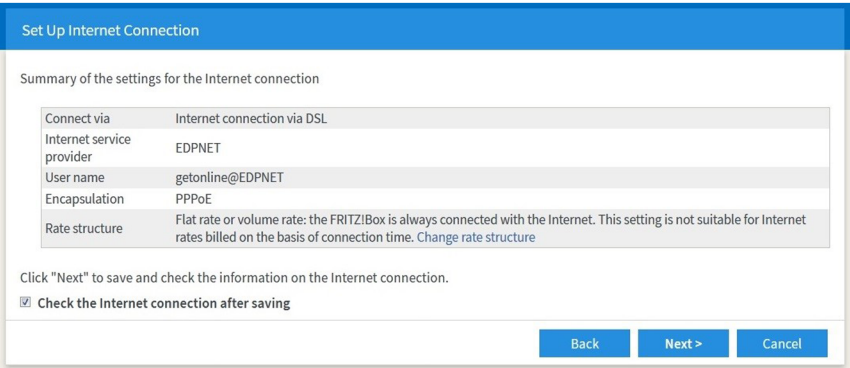

### Stap 10 - Verbinding controleren

Uw toestel zal nu proberen te verbinden.

Als de balk groen is, is de configuratie van uw internetverbinding succesvol afgerond. U kunt nu op Next drukken.

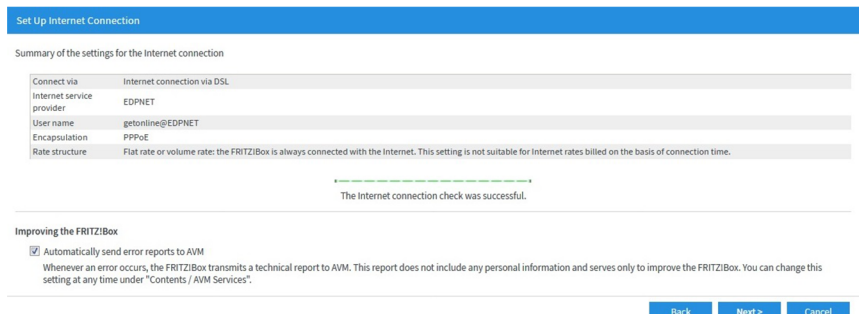

Als de balk rood is, controleer of de modem/router goed aangesloten is op de DSL-lijn, en of deze ook synchronisatie tot stand heeft gebracht (het Power-lampje brandt constant en knippert niet).

Indien u niet zeker bent of de modem/router het DSL-signaal krijgt, neem contact op met onze klantendienst op 03 265 67 00.

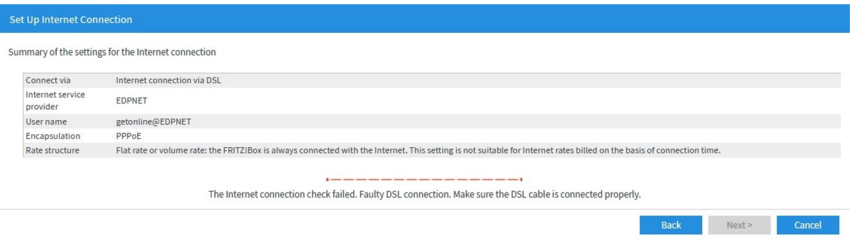

#### Stap 11 - Telefonie instellen

U kunt deze stap overslaan als u geen gebruik van VoIP-telefonie wilt maken of als u klant bent voor edpnet telephony. Alles zal automatisch geconfigureerd worden.

LET OP! Indien u meer dan 3 telefoonnummers wilt instellen, zullen deze niet automatisch geconfigureerd worden. In dit geval kunt u de stappen volgen in het gedeelte van handmatige configuratie in deze handleiding (pagina 12).

#### Stap 12 - Draadloos netwerk (Wi-Fi) instellen

U kunt alles laten zoals het is omdat uw draadloze verbinding reeds geconfigureerd is op de FRITZ!Box.

De netwerknaam en het wachtwoord van uw draadloze verbinding kunt u op de witte sticker aan de onderkant van uw modem/router vinden (zoek naar WLAN Network (SSID) en WLAN Network Key (WPA2)). Het WLAN-wachtwoord is uniek voor elke FRITZ!Box. U kunt uw netwerknaam (SSID) en wachtwoord van de draadloze verbinding ook aanpassen. Om dat te doen zie FRITZ!Box handmatig configureren (pagina 15).

Indien u de Wi-Fi instellingen gaat aanpassen, raden wij u sterk aan om deze nieuwe instellingen op te schrijven

#### Druk op Finish wizards.

Your FRITZIBox can create a wireless radio network. You can assign any name desired to this radio network. As soon as the radio network has been enabled, you can register wireless devices with it. Upon delivery the wireless LAN of your FRITZIBox is switched on and encrypted with its own password at a high security level.

Your radio network is configured with the following settings:

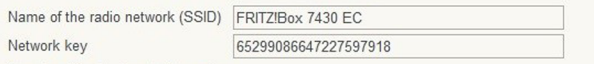

#### Display/Print wireless LAN settings

The individualized network key assigned at the factory is also printed on the sticker on the base of your FRITZIBox housing:

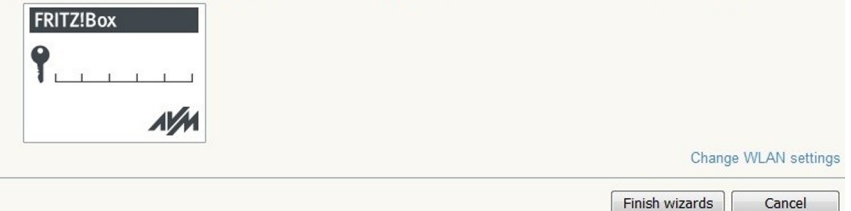

#### Stap 13 - Wachten en verifiëren

Wij raden u aan tien minuten te wachten terwijl uw toestel automatisch wordt geconfigureerd. Nadien zal u de mogelijkheid hebben om op het internet te surfen en te bellenmet uw edpnet telephony!

Als u na tien minuten geen internettoegang zou hebben, dan raden wij u aan om de stappen in het gedeelte van de handmatige configuratie in deze handleiding te volgen.

Controleer uw internetverbinding. Ga naar Internet - Online Monitor in het menu links en check of beide DSL en internet-lampies groen branden.

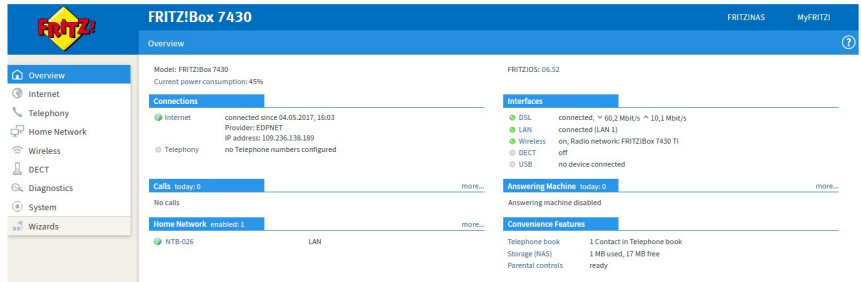

Indien u toch geen toegang tot het internet hebt nadat tien minuten zijn verstreken, volg de stappen in het gedeelte van handmatige configuratie in deze handleiding.

## FRITZ!Box handmatig configureren

#### Stap 1 - Web interface openen

Open uw web browser (Internet Explorer, Firefox,...) en ga naar http://fritz.box

#### Stap 2 - Administrator wachtwoord

Eerst wordt u nog gevraagd het FRITZ!Box 7430 wachtwoord in te geven. Dit vindt u op de witte sticker aan de onderkant van uw FRITZ!Box (zoek naar FRITZ!Box password).

Geef het wachtwoord in en druk op Log In.

#### Internetverbinding

Stap 3 - Online Monitor

Klik op Internet in het menu links en ga naar Online Monitor.

Op het scherm van Online Monitor kunt u de status van uw internetverbinding nagaan. (Als uw lijn het DSL-signaal krijgt, gaat u een groen lichtje naast DSL onder Interfaces zien). Klik op Account Information in het menu links.

#### Stap 4 - Account information

Kies EDPNET uit de keuzelijst van Internet Service Providers. Het enige wat u hier dient in te vullen is uw login (gebruikersnaam en wachtwoord) die u van edpnet hebt ontvangen.

#### Druk daarna op Apply.

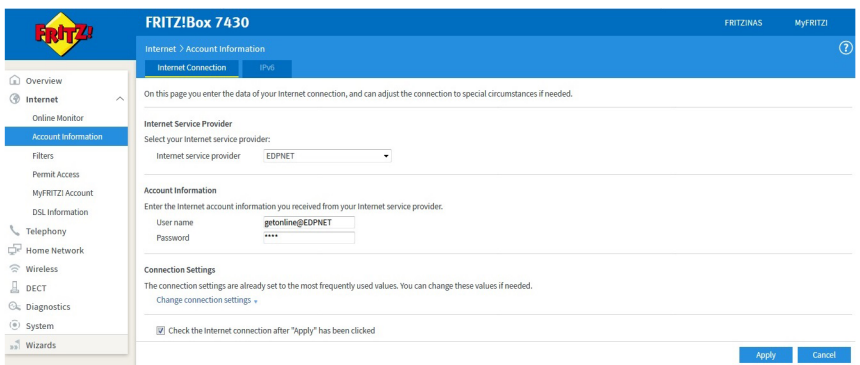

Als uw login correct is ingesteld, zal het Internet-lichtie groen branden op het Overview scherm.

Dit betekent dat uw toestel nu met het internet verbonden is!

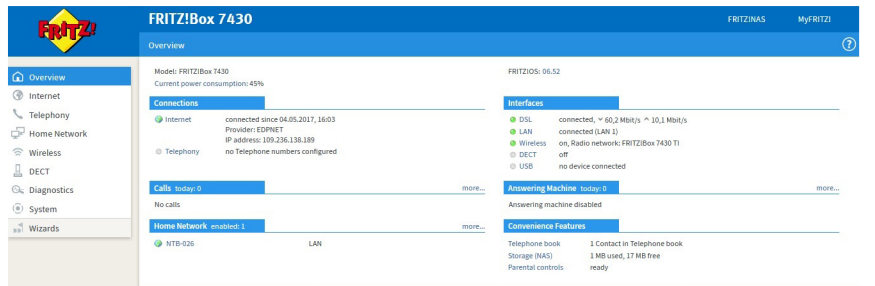

#### Telefonie

U mag deze instellingen overslaan als u geen gebruik van edpnet telephony maakt.

#### Stap 5 - Telefonie Menu

Om uw telefoonnummers in te stellen, ga naar Telephony in het menu links op het hoofdscherm (Overview).

Klik daarna op Telephony Numbers in het menu links.

#### Stap6-Telefoonnummers

Onder het eerste tabblad (Telephone Numbers) kunt u een nieuw telefoonnummer instellen door op New telephone number te drukken.

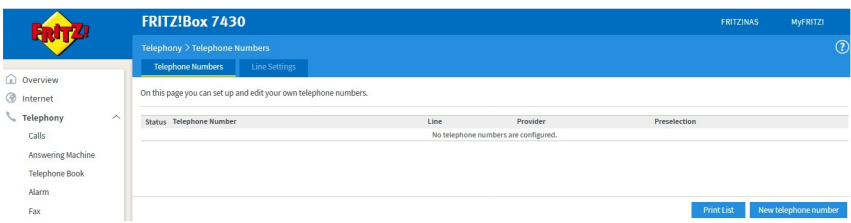

#### Stap 7 - Internet telefonie instellen

Geef de VoIP-instellingen van uw telefoonnummer in op het volgende scherm. Kies Telephony provider voor Other provider.

Internet telephone number: uw telefoonnummer (bvb, 032656700) Internal telephone number: uw telefoonnummer zonder prefix (bvb, 32656700)

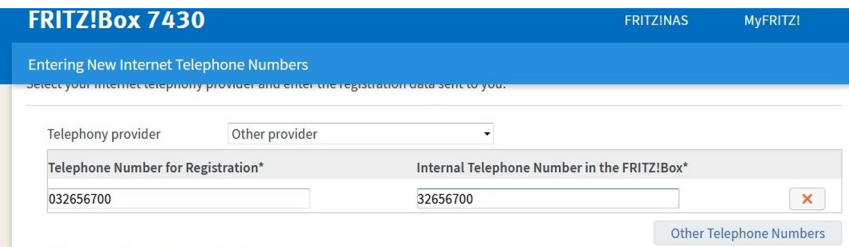

Andere instellingen hoeven niet aangepast te worden. Druk op Next.

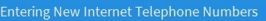

Under "Other Telephone Numbers" you can create additional telephone numbers, as long as they have same account information (user name and password) as the first telephone number. Telephone numbers with other account information can be configured later using the "New Telephone Numbers" button under "Telephone Numbers".

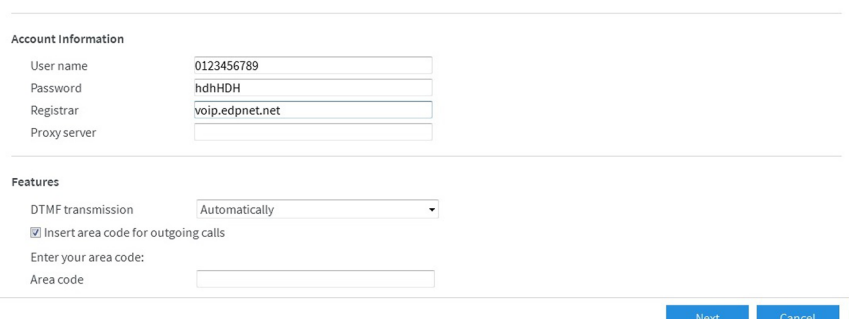

#### Stap 8 - Instellingen opslaan en telefonie controleren

Controleer of alle instellingen correct zijn ingevuld. Druk op Back als u iets wilt aanpassen. Druk op Next als de instellingen correct zijn.

Uw instellingen worden nu gecontroleerd. Als de configuratie gelukt is, druk op Next.

#### **Saving Internet Telephone Numbers**

You entered the following registration information for the new Internet telephone number:

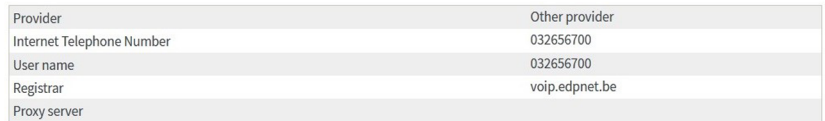

In the next step the registration data will be saved in the FRITZIBox. Then a check will be performed to make sure that the configuration was completed successfully and that the configured Internet telephone number now can be used to make telephone calls.

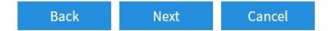

Als de configuratie succesvol is afgerond, dan wordt het status-lichtje naas uw telefoonnummer groen.

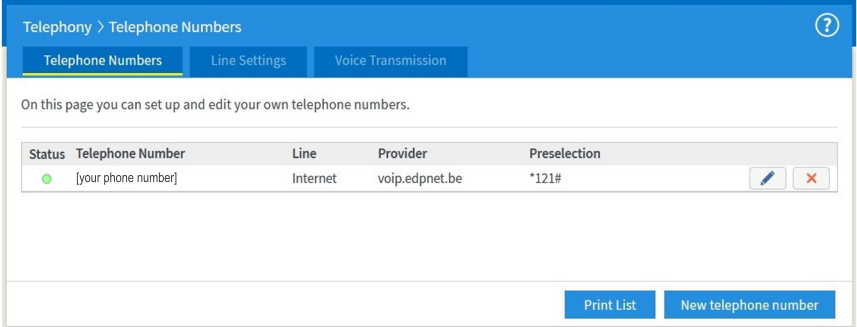

#### Draadloos

#### Stap 9 – WLAN knop indrukken

Indien het WLAN lampje uit is, hou de WLAN knop op de FRITZ!Box ingedrukt totdat het WLAN lampje begint te knipperen en de draadloze verbinding tot stand komt.

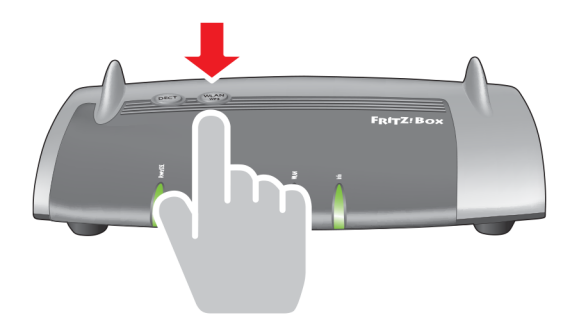

#### Stap 10 – Netwerknaam (SSID) instellen

Selecteer Wireless in het menu links, in de gebruikersinterface.

Kies Radio Network. Geef de naam van uw draadloos network in bij Name of the wireless radio network (SSID). Druk op Apply.

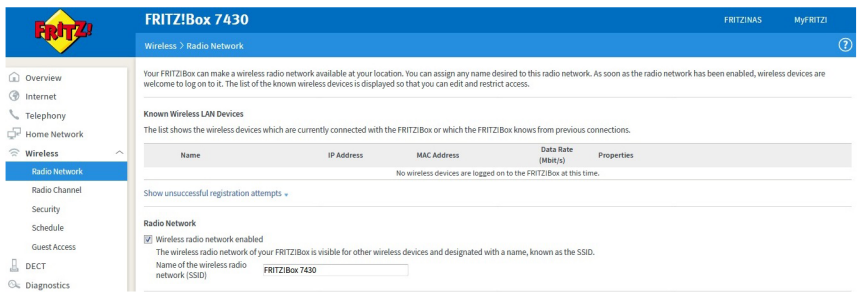

Geef de WLAN netwerksleutel in bij Network key onder WPA Encryption.

Druk op Apply.

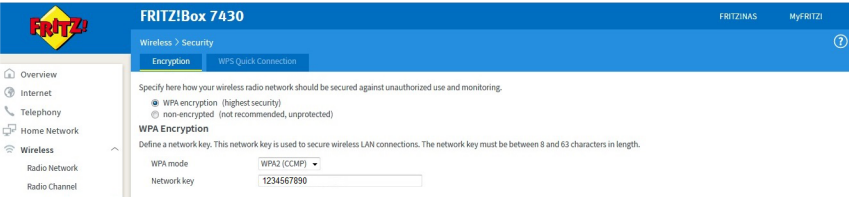

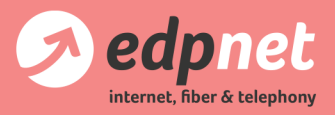

Van Landeghemstraat 20, B-9100 Sint-Niklaas T+32(0)32656700-F+32(0)32656701 www.edpnet.be-info@edpnet.be